## <u>Getting Started on Illuminate – Counselors</u> <u>Recording Student Visits</u>

Sign on to Illuminate: Brighton.illuminateed.com UserName: first initial, last name Initial Password: Brighton

If you don't see the tiles page, click the symbol in the upper left corner of the screen

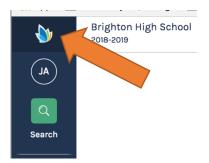

## On tiles page select tile for: Visits with students

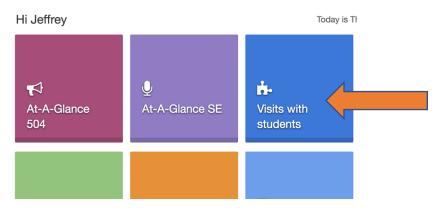

You will see a screen like the one below. Click in "Students" and begin typing, select name(s), Click "Find Students"

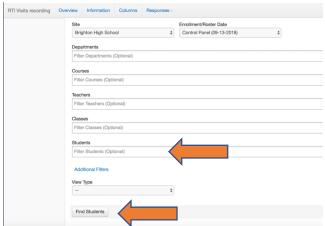

## Then you will be taken to a screen like the one below.

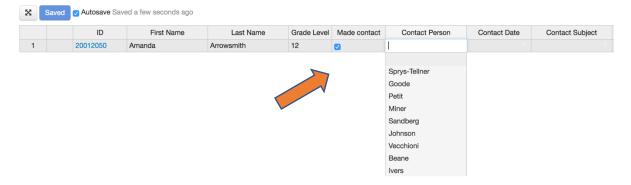

- (1) You must check "made contact"
- (2) Pull down and choose your name as "contact person"
- (3) Pull down and indicate the "contact date"
- (4) Pull down or type in "Contact Subject" you can use one or both boxes

Scroll further right to see the rest of the form, filling in what you think is important to record.

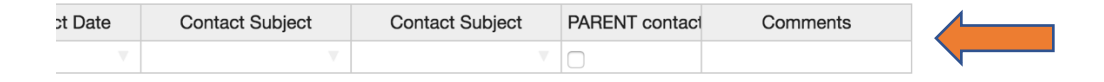

(5) Check in box if parent was contacted.(6) Enter comments

Be careful: Always add a new line, don't modify an old one (unless that was your purpose)

Short cuts:

(1) Enter more than one student name at a time.

(2) Drag to copy information down a column when entering many with the same information.

(3) Keep the window open on your desk and enter while the student is with you.

Have fun: Play with the other tiles

Select "Students"  $\rightarrow$  Search 2.0